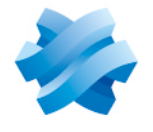

### **STORMSHIELD**

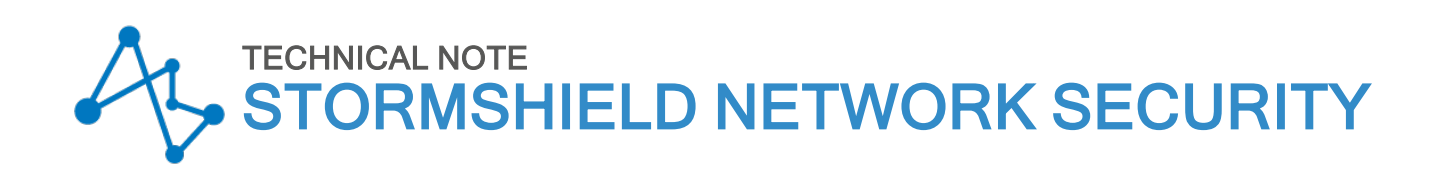

# IDENTIFYING INDUSTRIAL PROTOCOL COMMANDS GOING THROUGH THE FIREWALL

Product concerned: SNS 3.x, SNS 4.x Document last updated: December 9, 2019 Reference: sns-en-identifying industrial protocol commands technical note

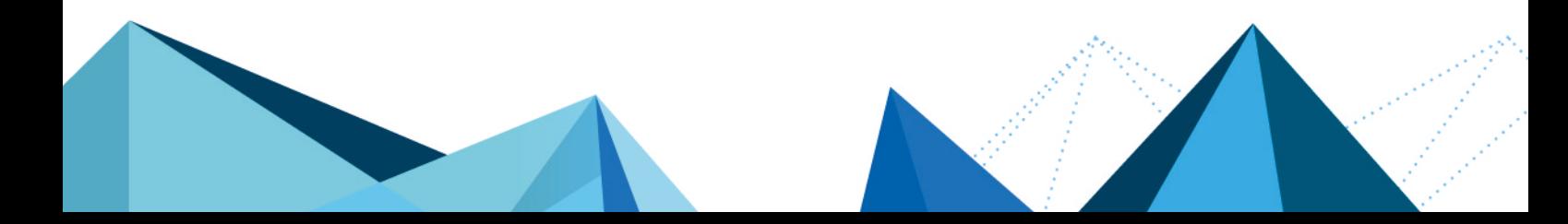

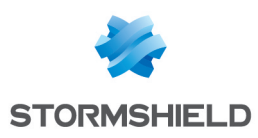

### Table of contents

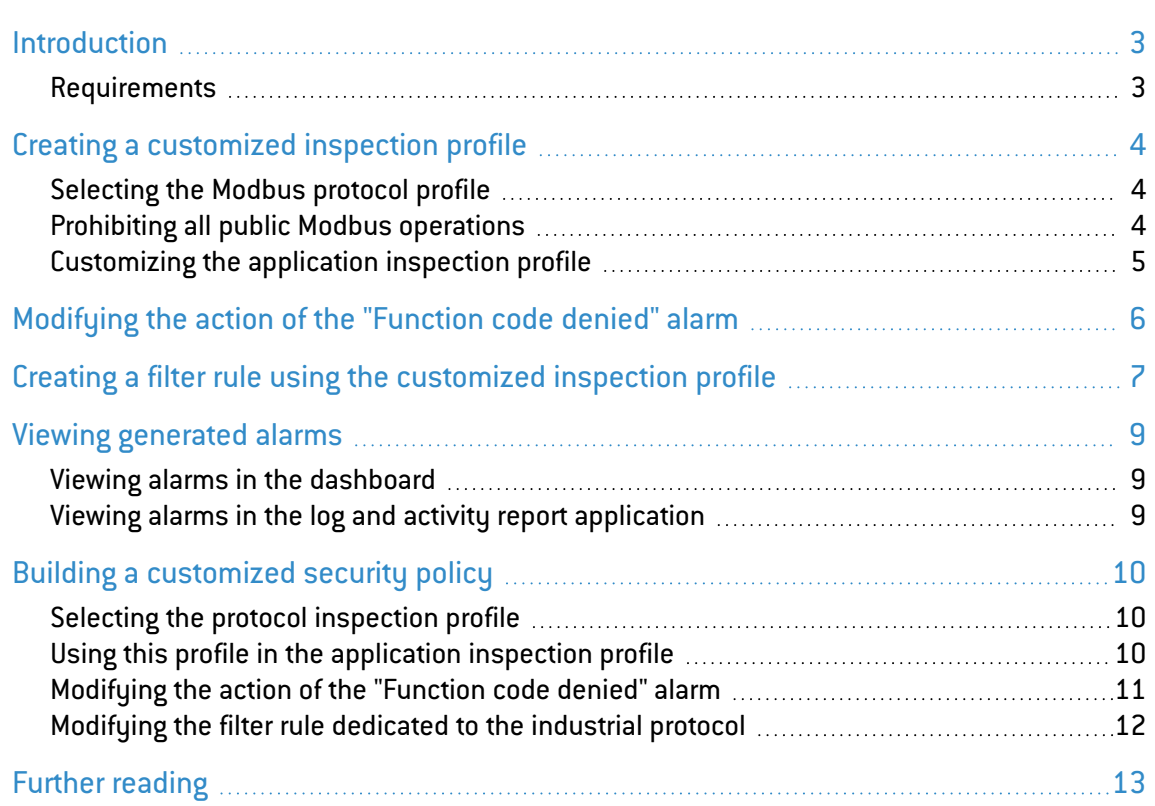

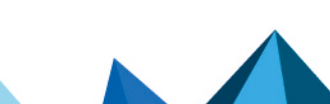

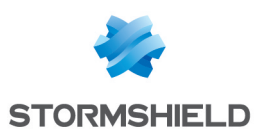

### <span id="page-2-0"></span>**Introduction**

Most of the time, industrial protocols are designed for a functional purpose, without necessarily taking into account security aspects.

In general, they allow client machines to request actions from PLCs (Programmable Logic Controllers), expecting such actions to be run in return. Client workstations may as such ask a PLC to write data in memory or simply order it to shut down.

Such requests for action are defined in a particular field of the protocol called the "function code". As industrial protocols do not include any security mechanisms such as the verification of the message sender's identity, any machine on the network would then be able to request actions from the PLC.

The aim of this document is to set out a method that would allow identifying a protocol's various function codes exchanged over the corporate industrial network. After this capture, the administrator would be able to build up a security policy adapted to the function codes to be allowed or prohibited for each machine found on the network.

Therefore, suspicious machines located on the network would not be able to send messages to the PLC as the Stormshield Network Firewall would filter them.

#### <span id="page-2-1"></span>Requirements

SNS firewall in version 2.3.4 or higher.

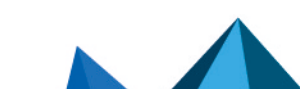

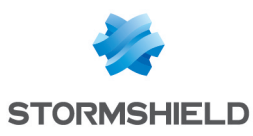

## <span id="page-3-0"></span>Creating a customized inspection profile

Create a customized inspection profile for the selected industrial protocol (Modbus in the example). In this profile, all function codes will be configured to generate an alarm allowing the identification of codes going through the network. This inspection profile will then be used in the filter policy.

#### <span id="page-3-1"></span>Selecting the Modbus protocol profile

- 1. In the Configuration > Application protection > Protocols menu, select the Modbus protocol (*Industrial protocols* section):
- 2. Select the protocol profile (9) custom:

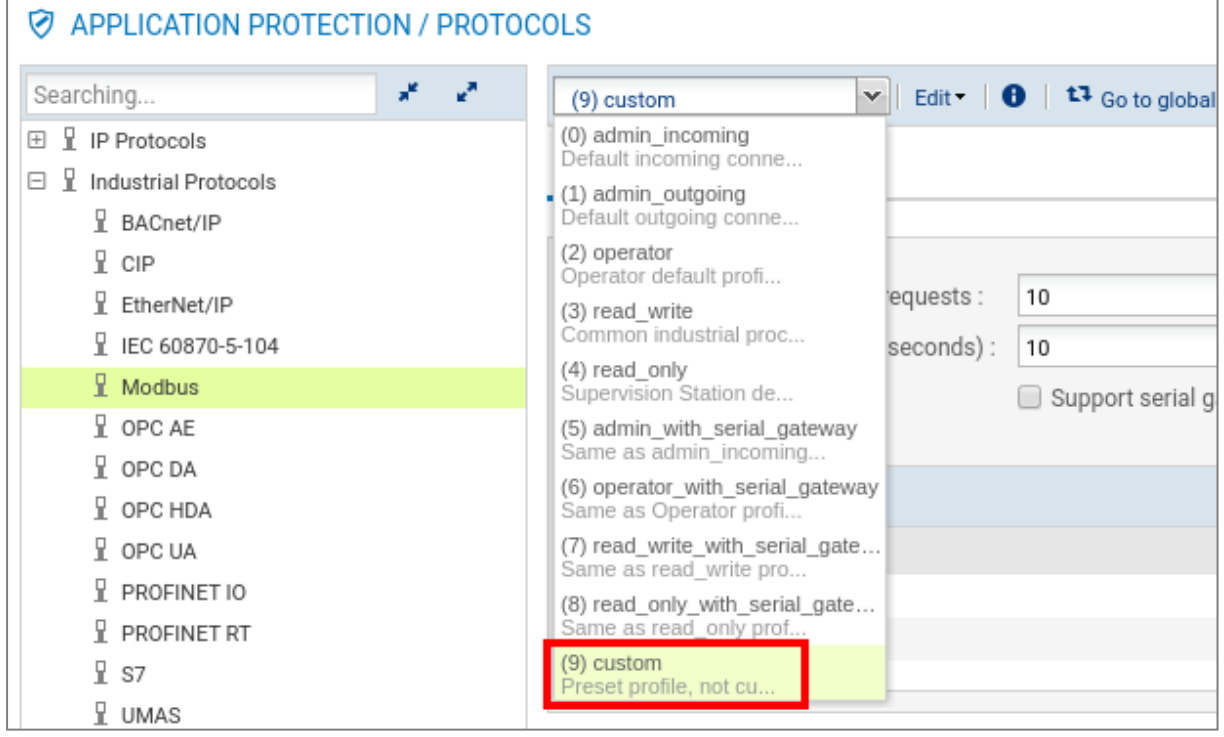

#### <span id="page-3-2"></span>Prohibiting all public Modbus operations

1. In the table lusting all public Modbus operations, browse the menu Modify all operations, and select Block. This action would result in an alarm being raised every time a Modbus function code is detected:

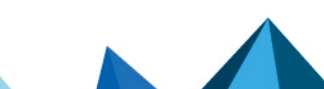

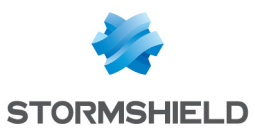

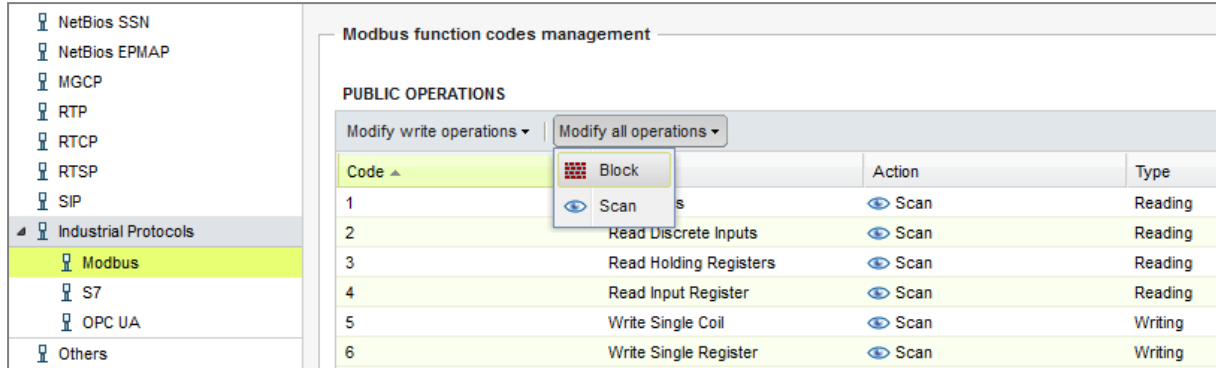

2. Confirm by clicking on Apply.

#### <span id="page-4-0"></span>Customizing the application inspection profile

- 1. In the Configuration > Application protection > Inspection profile menu, click on Go to profiles.
- 2. Select the profile (9) IPS 09 (by default, this inspection profile will use no. 9 protocol profiles):
- 3. Expand the Edit menu and select Rename in order to customize the name of this inspection profile:

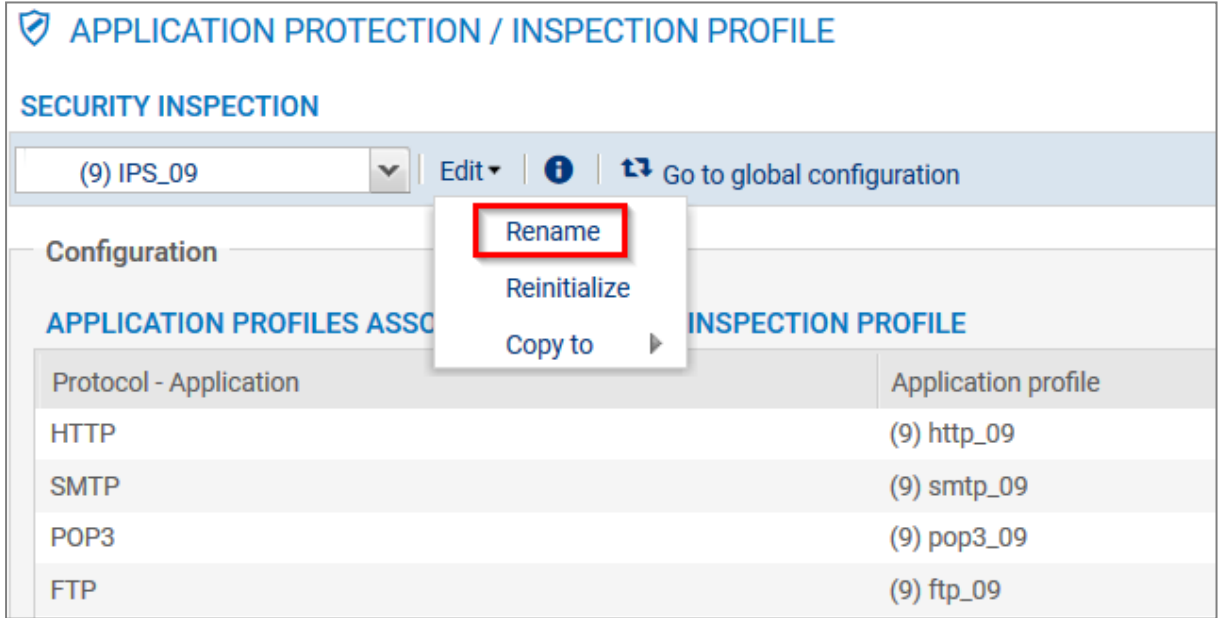

4. Choose a representative name (IPS Network Discovery in the example) and confirm the change by clicking on Update.

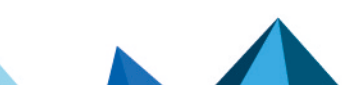

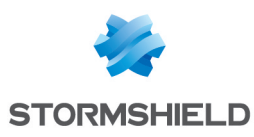

### <span id="page-5-0"></span>Modifying the action of the "Function code denied" alarm

- 1. In the Configuration > Application protection > Applications and protections menu, select the customized inspection profile created earlier:
- 2. Enter the name of the industrial protocol to be filtered in the search field. All alarms relating to this protocol will appear:
- 3. Locate the "function code denied" alarm and modify its action by double-clicking on *Block*. Select *Allow*:
- 4. Confirm the change by clicking on Apply.

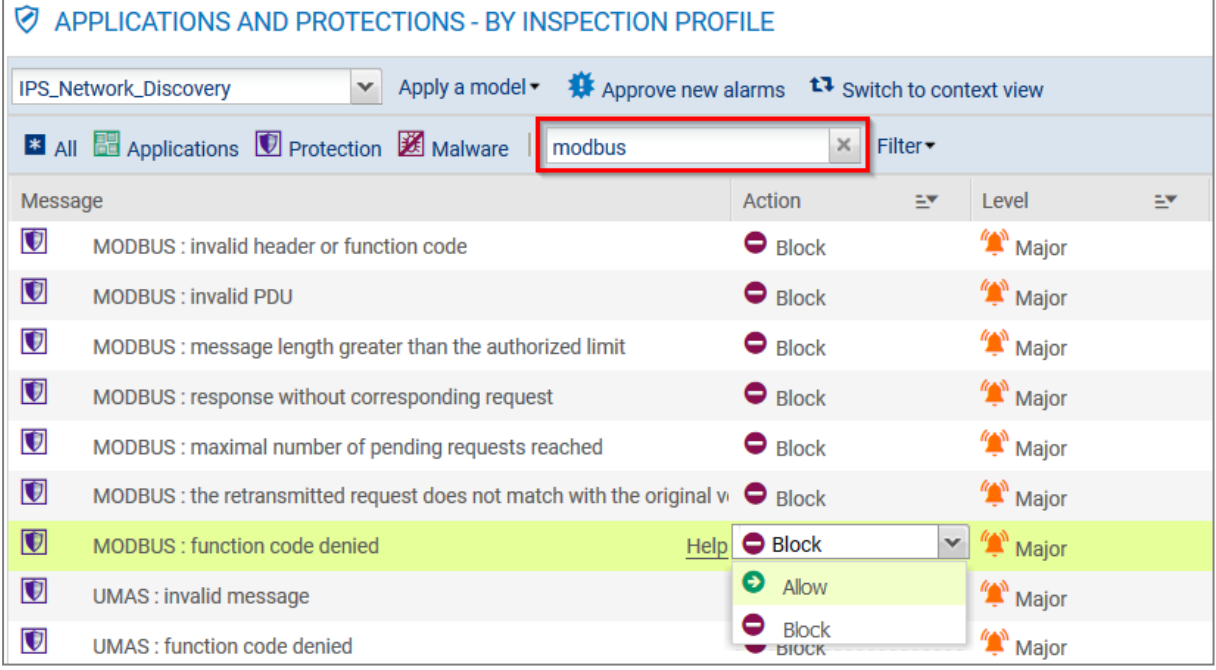

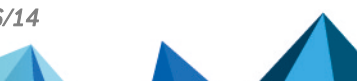

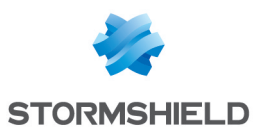

### <span id="page-6-0"></span>Creating a filter rule using the customized inspection profile

The aim of this rule is to allow all function codes from the selected industrial protocol (Modbus in this document) while systematicaly generating an alarm in order to identify them in the firewall's logs.

#### **CO** NOTE

While this rule is temporary, it needs to be placed at the top of the active filter policy.

- 1. In the Configuration > Security policy > Filter NAT menu, select the active filter slot (slot (9] Filter 09 in the example), then click on New rule and select Simple rule.
- 2. In the Status column, double-click on Off to enable the rule (the status of the rule becomes On).
- 3. In the Action column, double-click on *block* then select the value *pass* for the Action field:
- 4. In the Port Protocol section located to the left of the rule editing window, assign the following values to the various fields:
	- Destination port: modbus
	- Protocol type: Application protocol,
	- Application protocol: modbus
- 5. In the Inspection section, select the inspection profile that was renamed earlier (*(9)IPS\_ Network\_Discovery* in the example):
- 6. Confirm the changes by clicking on OK.

The filter rule will then look like this:

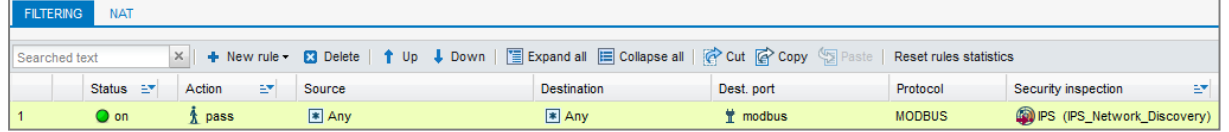

#### IMPORTANT

If none of the security policies were enabled on the firewall, a second filter rule must be created to ensure that no traffic outside the Modbus protocol is blocked. This rule will be the last in the filter slot and will have the following values:

- Status: On,
- Action: pass,
- Source: Any,
- Destination: Any,
- Destination port: Any,
- **Protocol:** leave the field blank,
- **Security inspection:** select the *Firewall* mode.

The filter policy will then become:

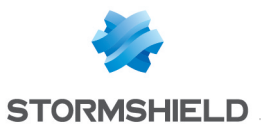

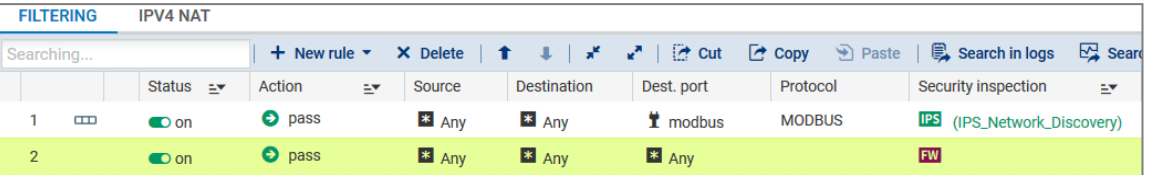

7. Enable the filter policy by clicking on Save and apply.

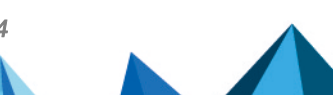

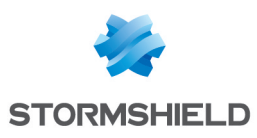

### <span id="page-8-0"></span>Viewing generated alarms

#### <span id="page-8-1"></span>Viewing alarms in the dashboard

In the Dashboard menu, the Protection window will display in real time alarms that were raised when network packets from the industrial protocol go through the firewall.

#### <span id="page-8-2"></span>Viewing alarms in the log and activity report application

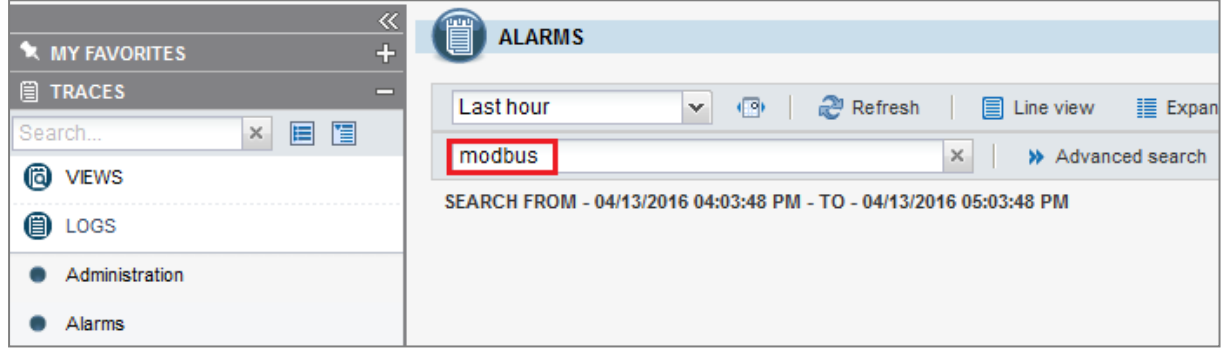

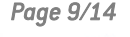

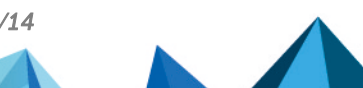

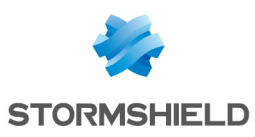

### <span id="page-9-0"></span>Building a customized security policy

After having highlighted the function codes of the industrial protocol circulating on your network, you will now be able to implement an adapted security policy. The various steps that you need to follow are:

- 1. Choose a predefined protocol inspection profile or build a customized profile for the industrial protocol being considered.
- 2. Associate this protocol profile with an application inspection profile.
- 3. Modify the action associated with the "*function code denied*" alert to make it block such traffic.
- 4. Modify the filter rule dedicated to the industrial protocol in order to call up this application inspection profile.

#### <span id="page-9-1"></span>Selecting the protocol inspection profile

- 1. In the Configuration > Application protection > Protocols menu, click on Industrial protocols, then click on the industrial protocol to be configured (*Modbus* in the example). The menu for selecting protocol profiles offers 9 predefined profiles (numbered from 0 to 8) and a customized profile (9),
- 2. By clicking on each of these profiles, view the prohibited or allowed public operations and locate the profile corresponding to the configuration you wish to set up.
- 3. If none of the predefined profiles meet your needs, choose profile "(9)" which will be used during the analysis. Select the action *Scan* for each public operation to allow. Click on Apply.

#### <span id="page-9-2"></span>Using this profile in the application inspection profile

- 1. In the Configuration > Application protection > Inspection profiles menu, click on Go to profiles.
- 2. For a more legible configuration, select the IPS profile bearing the same number as the selected protocol profile. For example, if you have chosen to apply the protocol profile titled "Read\_write" (profil no. 3) for the industrial protocol being considered (Modbus in the example), select the IPS profile named "(3) IPS 03" which will apply this protocol profile by default.

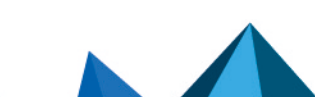

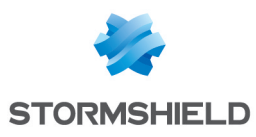

#### **O** NOTE

If this profile is unavailable, select an unused IPS profile, then double-click on the application profile applied by default for the industrial protocol and select the profile to use:

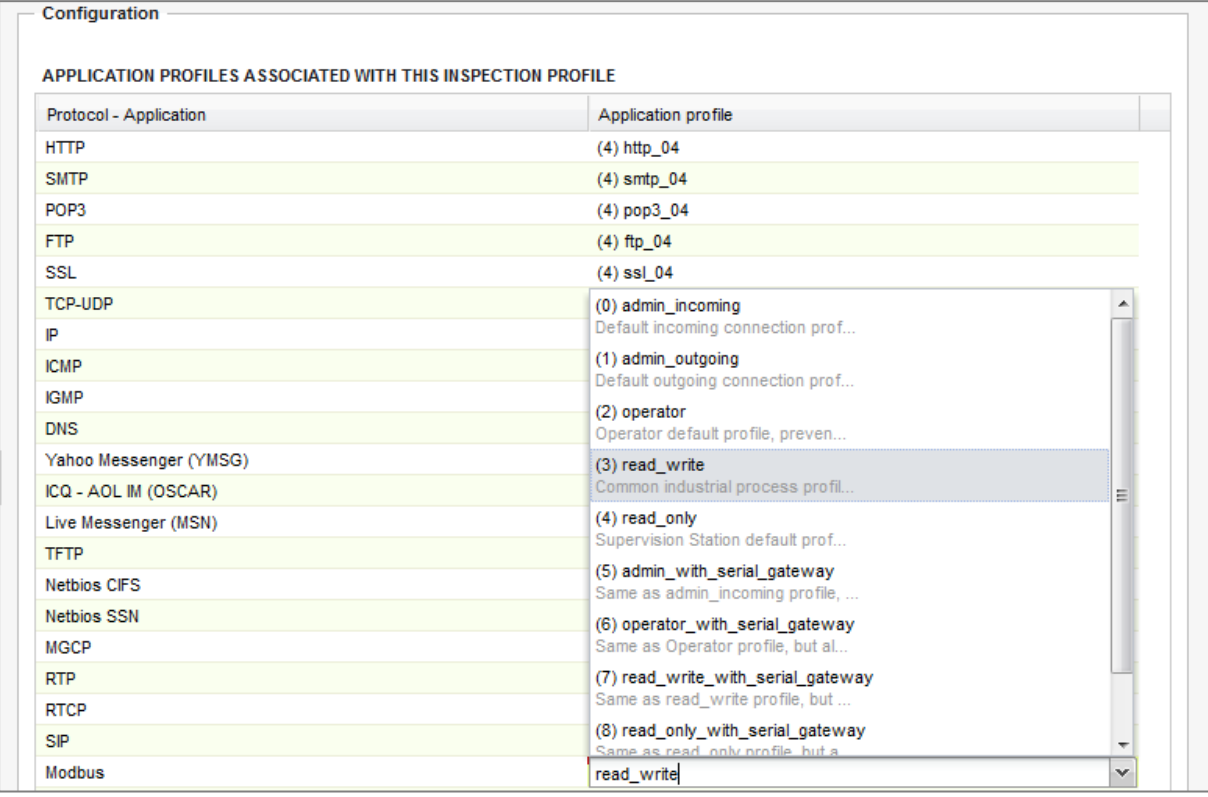

3. You can rename this profile in order to give it a more representative name (Edit > Rename menu). Example: "*IPS\_Modbus\_Protocol".*

#### <span id="page-10-0"></span>Modifying the action of the "Function code denied" alarm

- 1. In the Configuration > Application protection > Applications and protections menu, select the customized inspection profile used in the filter rule (*IPS\_Modbus\_Protocol* in the example).
- 2. Enter the name of the industrial protocol to be filtered in the search field. All alarms relating to this protocol will appear.
- 3. Locate the "function code denied" alarm and modify its action by double-clicking on *Allow*. Select *Block*.
- 4. Click on Apply.

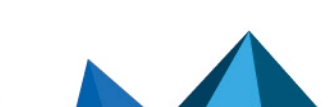

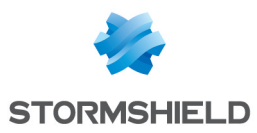

#### <span id="page-11-0"></span>Modifying the filter rule dedicated to the industrial protocol

- 1. In the Configuration > Security policy > Filter NAT menu, select the filter rule created to discover industrial traffic going through the network.
- 2. Double-click on the inspection profile (*Security inspection* column) and choose the profile selected for the industrial protocol analysis (*IPS\_Modbus\_Protocol* in the example).
- 3. Click on Save and apply.

The filter rule will then look like this:

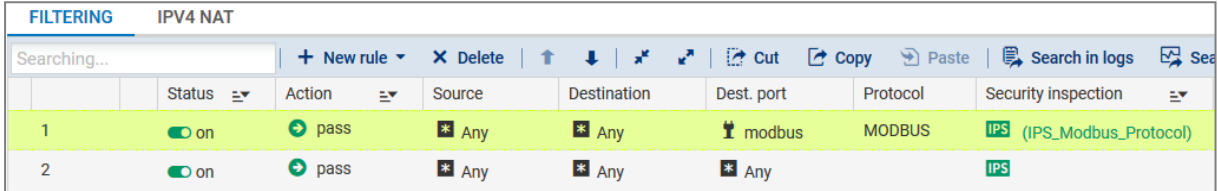

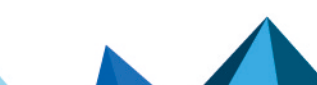

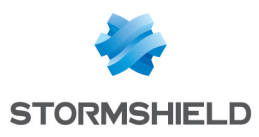

<span id="page-12-0"></span>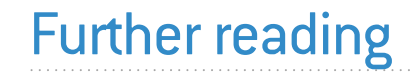

Additional information and responses to questions you may have are available in the [Stormshield](https://kb.stormshield.eu/en/network-security/sns-appliance) knowledge base (authentication required).

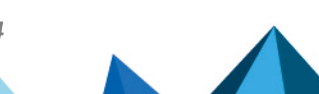

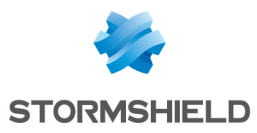

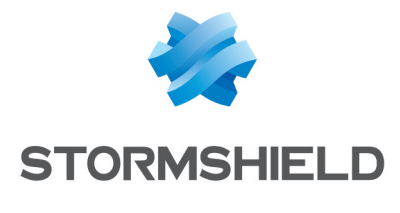

documentation@stormshield.eu

*All images in this document are for representational purposes only, actual products may differ.*

*Copyright © Stormshield 2023. All rights reserved. All other company and product names contained in this document are trademarks or registered trademarks of their respective companies.*

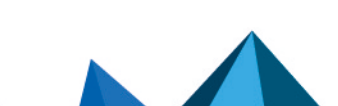